# Cursuri Autodesk, Aplicarea gradientului pe curbe în Adobe Illustrator, versiu vechi

<< TEHNIC, REDUCERI > < GRATUIT >

# **Tutorial Adobe Illustrator, versiuni anterioare Illustrator CC**

Vom răspunde aici unei întrebări ce se face foarte des auzită din partea clienților noștri: cum aplicăm un gradient asurpa unei curbe, desenate cu Line, Arc sau Pen Tool.

## **1. Aplicarea unui gradient pe curbe sau căi – paths**

Vom începe să răspundem unor întrebări care apar foarte des. Acest tutorial se referă la tehnici Adobe Illustrator pentru versiuni mai vechi.

Operația de aplicare a gradientului pune uneori probleme în versiunile mai vechi Adobe Illustrator, ca și CS 3. 4. 5.

## Tehnica este următoarea:

Se desenează curba, spre exemplu un arc de cerc cu instrumentul Arc:

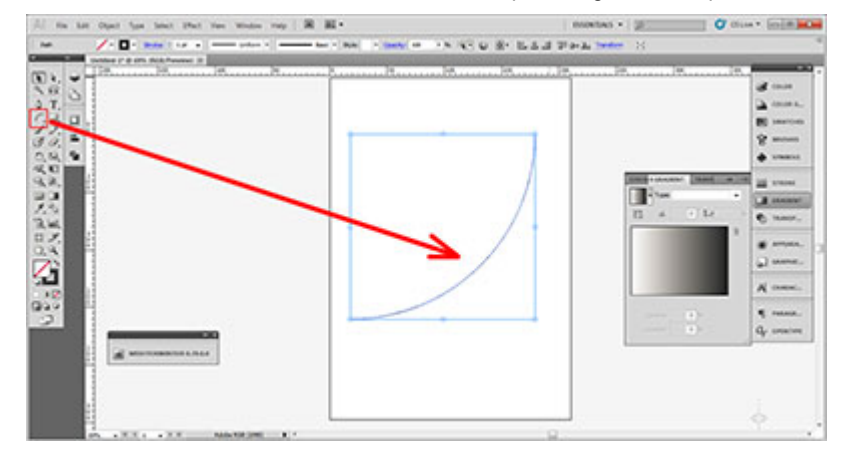

Dacă acum avem selectat No Fill și atribuim gradientul lui Stroke, iată ce obținem – aplicarea gradientului pe Fill:

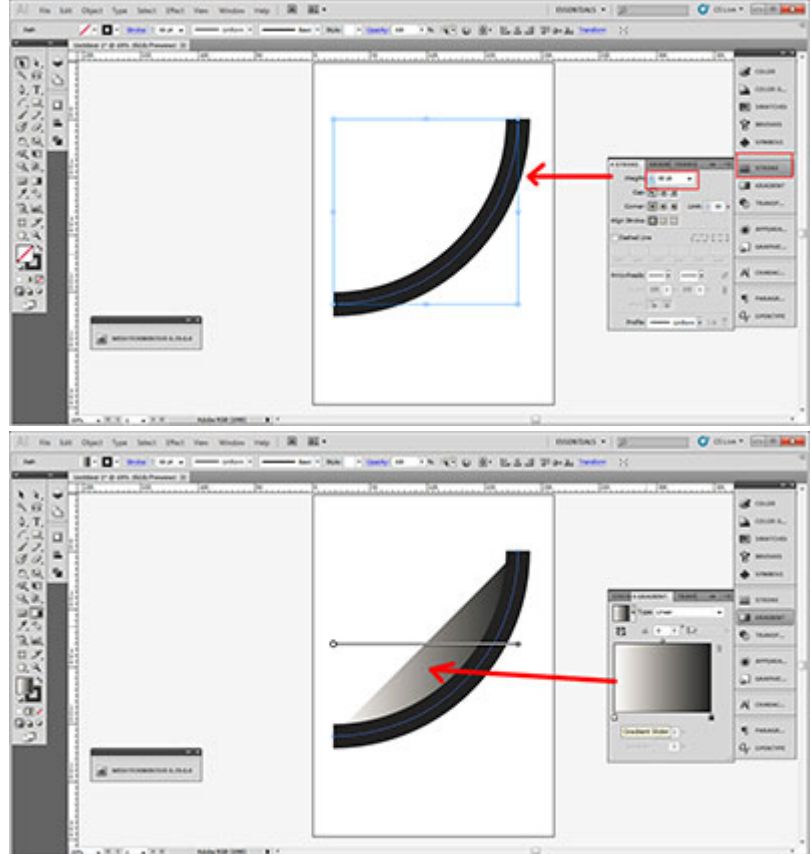

În loc de această procedură, selectăm arcul de cerc și alegem: Object – Path – Outline Stroke:

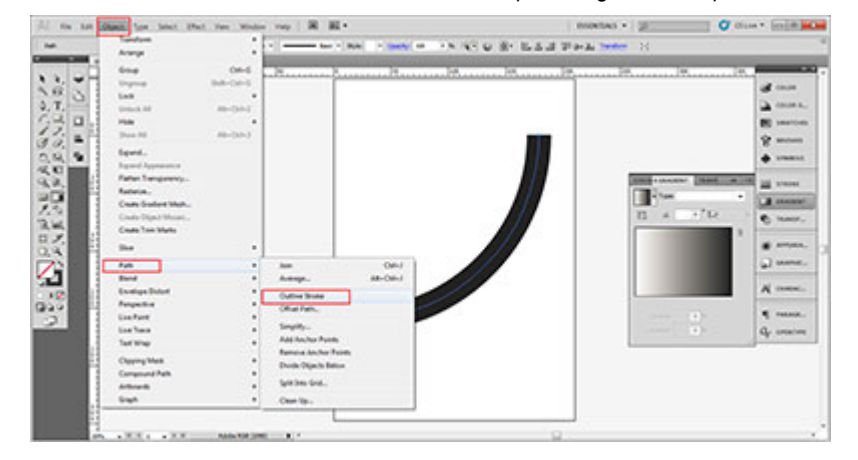

De îndată ce activăm Gradeint prin click pe unul din punctele de culoare, acesta se va aplica curbei:

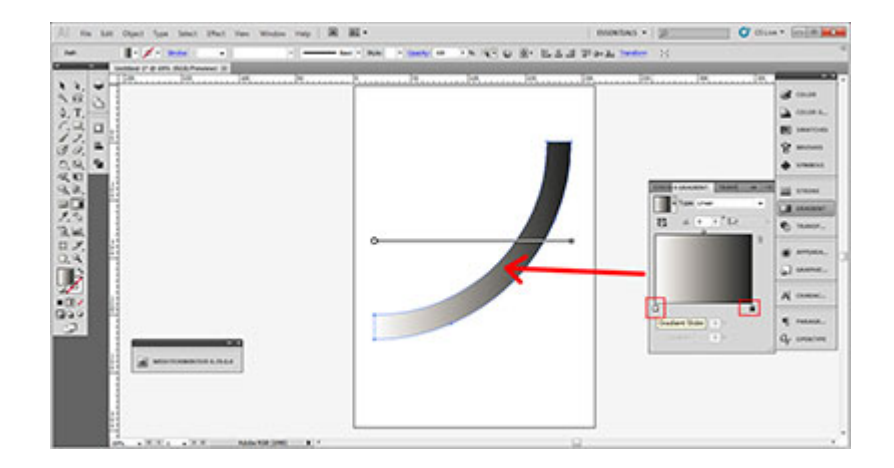

Acum putem seta culorile care compun gradientul, unghiul la care se aplică, tipul gradientului – liniar sau radial:

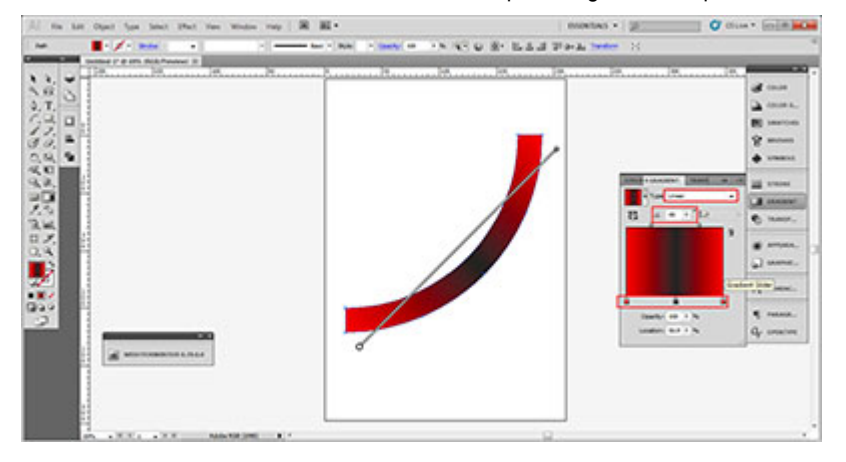

Același lucru este aplicabil pentru curbe Path desenate cu Pen Tool. Atribuim grosime Stroke curbei apoi aplicăm aceeași tehnică, Object – Path – Outline Stroke, apoi aplicăm gradientul prin deschiderea ferestrei de gradient si click pe una din culorile de la baza ferestrei de preview:

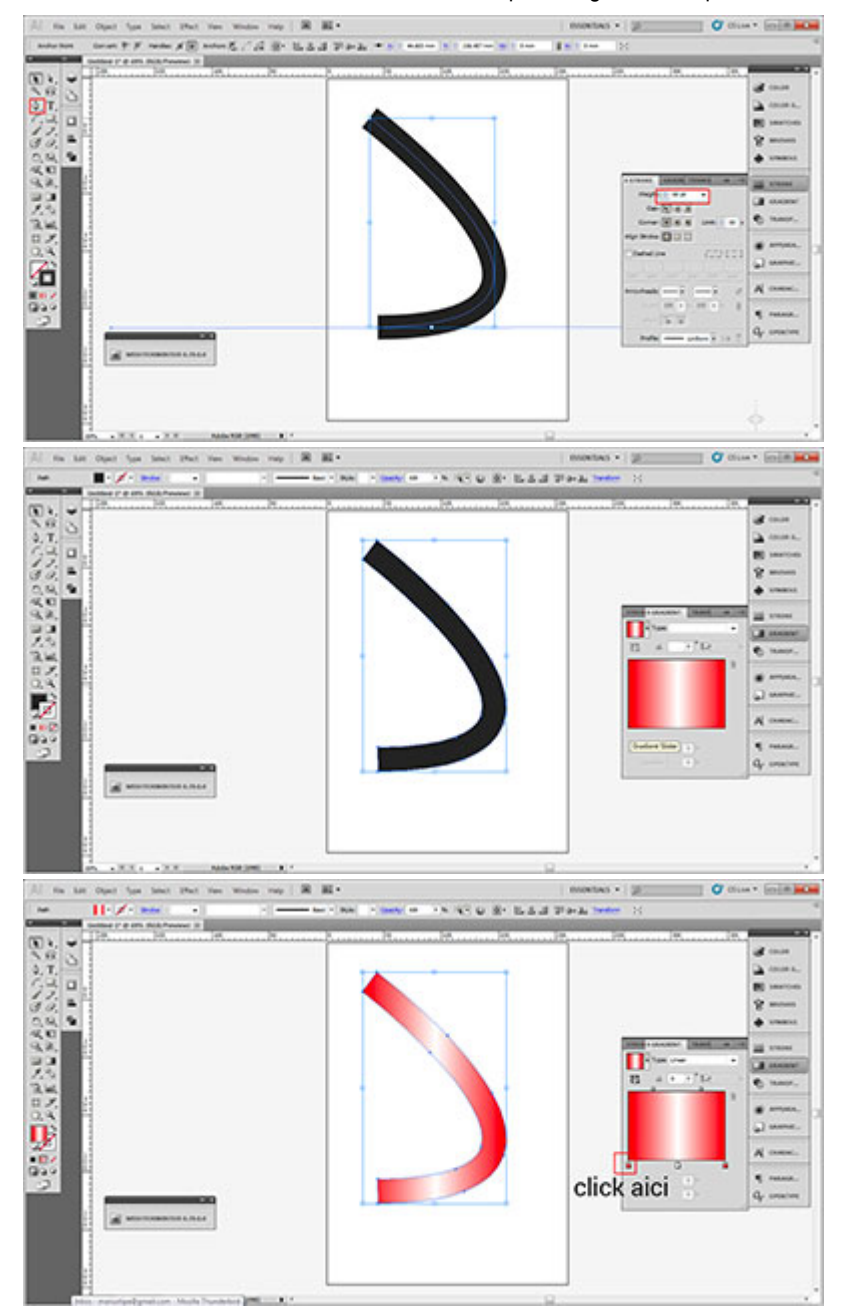

Pentru a aplica gradientul unui text, mai întâi îl convertim la curbe, cu click dreapta pe text, alegând

Create Outlines:

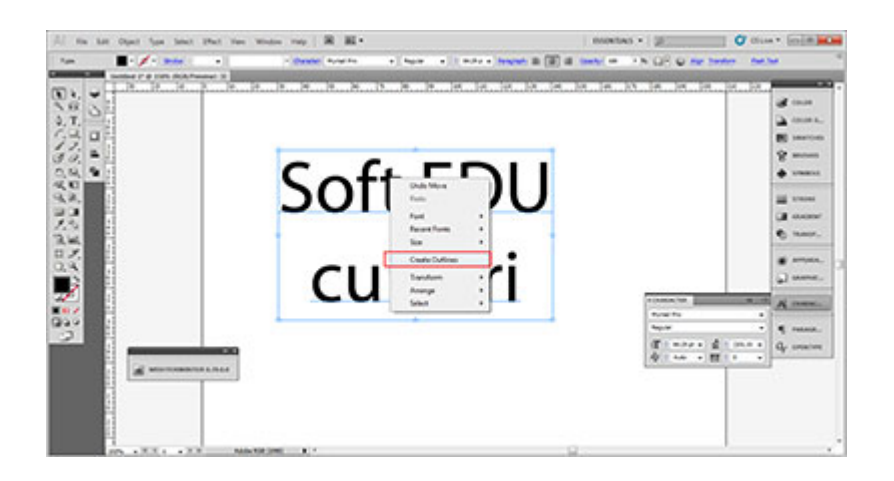

Repetăm procedura Object – Path – Outline Stroke, apoi aplicăm gradientul:

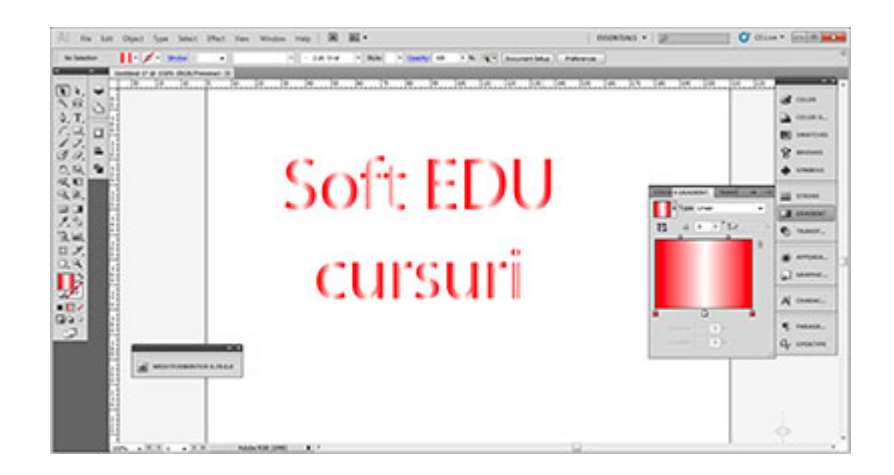

### **2. Aplicarea unui gradient de-a lungul unei căi – Path:**

Desenăm o linie, îi atribuim o grosime Stroke apoi o duplicăm trăgând de ea cu tasta ALT apăsată si cu tasta SHIFT apăsată, pentru a le duplica pe verticală. Linia de mijloc va avea grosime și culoare diferită de a liniilor de sus și de jos.

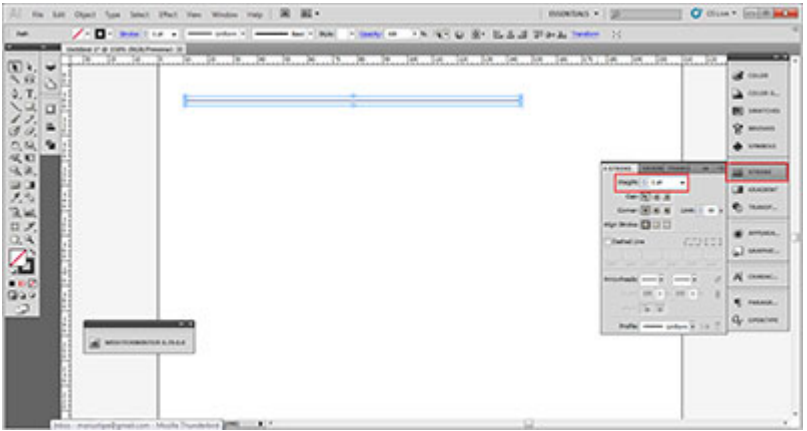

Selectăm toate cele trei linii și aplicăm Object – Blend – Make

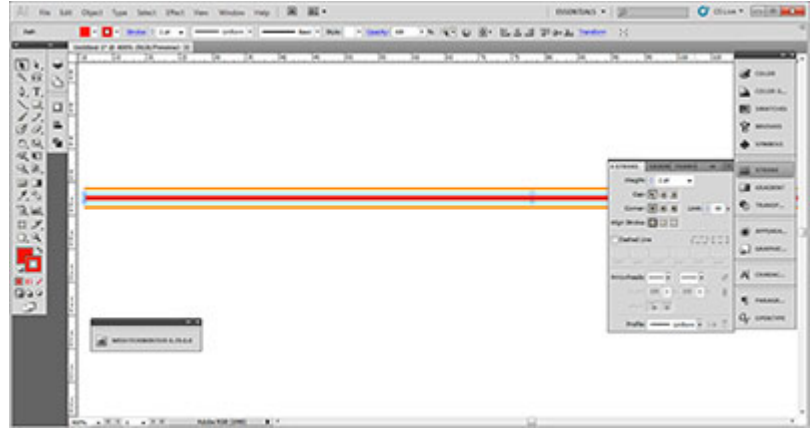

Rezultă forma geometrică cu gradient aplicat

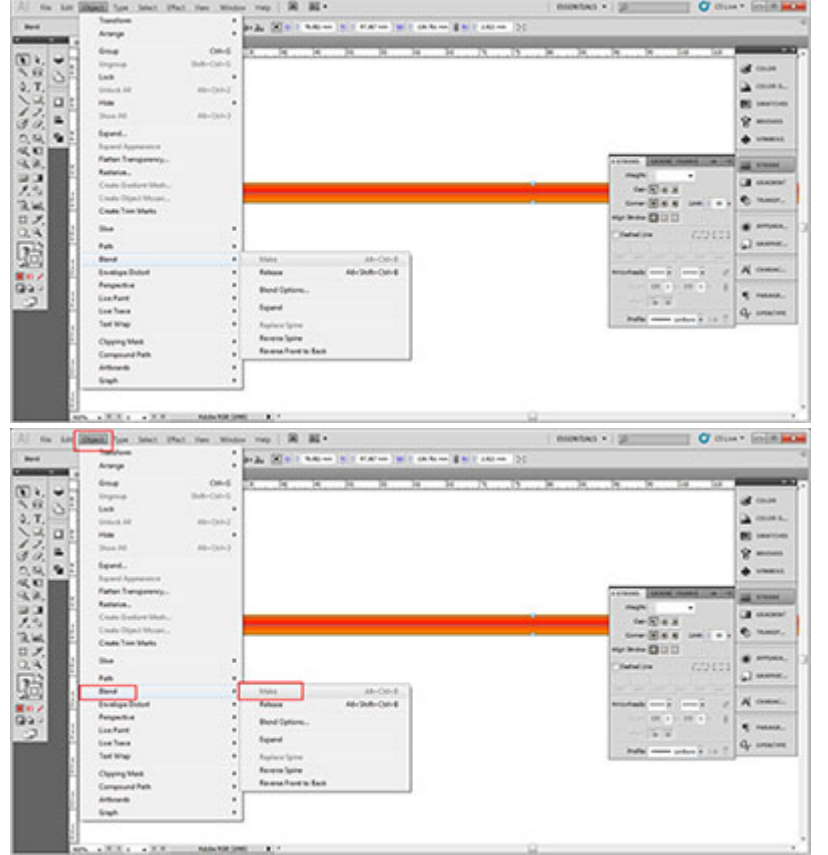

Deschidem panoul Brush (ca orice panou, afișarea sa se controlează din Window. Tragem Blend-ul realizat astfel din cele 3 linii, în interiorul ferestrei de preview pentru Brush, moment în care suntem întrebați ce fel de Brush alegem. Vom alege Art Brush.

Acum am realizat un brush. Cu el putem umple orice cale, iar gradientul va lua forma acelei căi - path

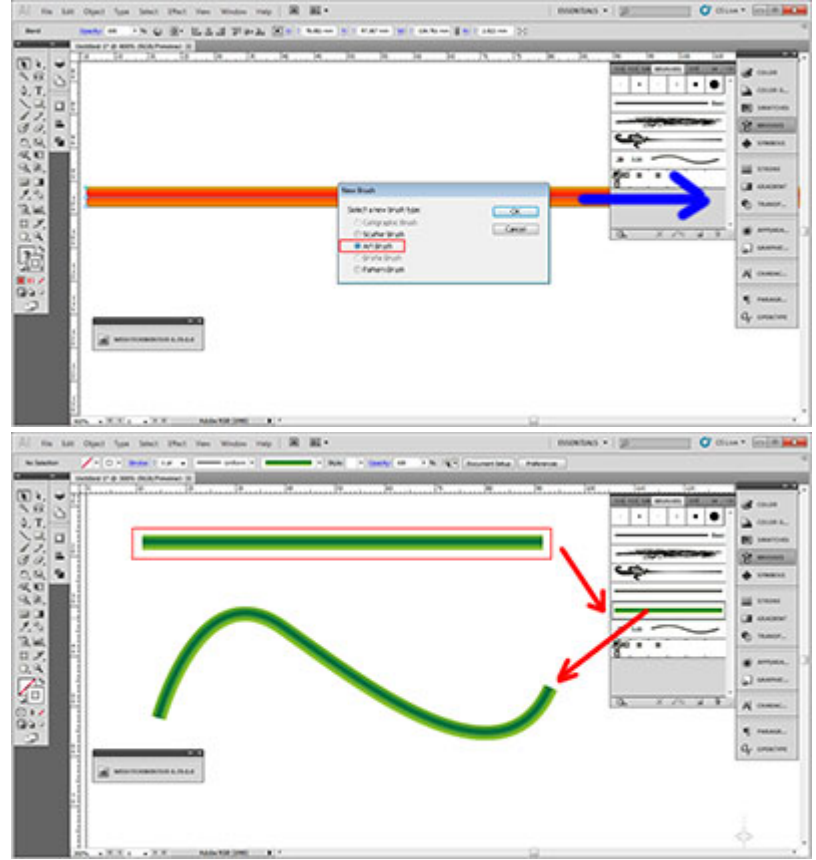

# **3. Mesh tormentor**

Acest plugin gratuit modifică obiectele în meshuri, cu condiția să existe cel puțin patru vertex sau anchor point. Pluginul se poate descărca de [aici,](http://www.meshtormentor.com/) iar [aici](https://www.youtube.com/watch?v=vs_b4p5bvEA) avem un tutorial.

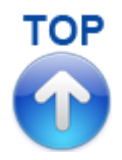